# **DIGITAL METRO NORTH**

## **Requesting MyVPN**

myVPN can be requested by an employee and a Line Manager through the Online Provisioning System.

## Request access - Employee

- 1. Login to the [Online Provisioning System.](https://systemaccess.health.qld.gov.au/login.aspx?returnUrl=/default.aspx)
- 2. Enter your Novell ID, password and click **Login**.

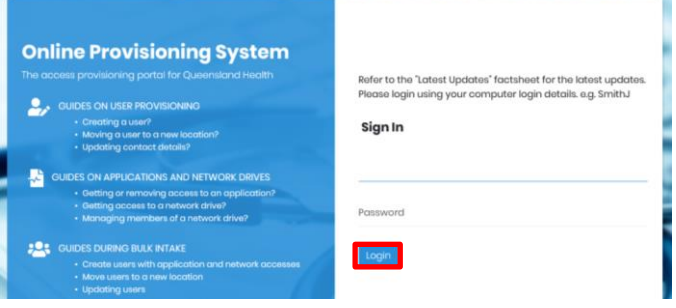

3. Once you have logged into the *Online Provisioning System*, select **Change** from the menu on the righthand side of your screen.

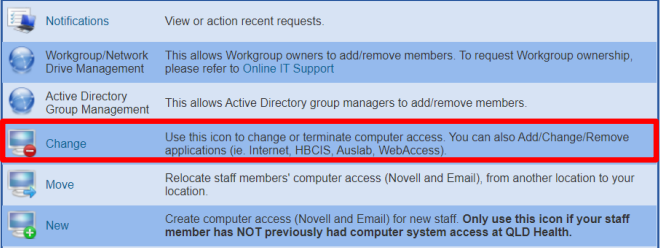

- 4. To request access as an Employee, complete the questions as shown below:
	- a. Do you wish to change your own account? **Yes**.
	- b. Do you wish to remove Novell and Email access rights? **No**.
	- c. This account does not have … the expiry date 'unchanged'? **Unchanged**.

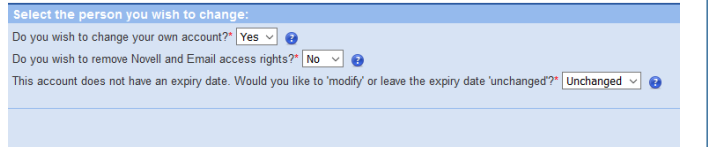

## Quick Reference Guide

5. The application request form will appear with details pre-filled. Scroll down and check **I wish to nominate an Authorising Manager**.Enter your Line Managers name, click **Search** and then click **Select.**

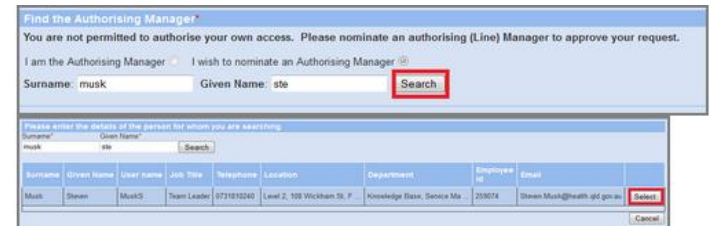

6. Go to the 'myVPN Access' below on page two to complete your myVPN request.

#### Request access - Manager

- 1. Login to the **Online Provisioning System**.
- 2. Enter your Novell ID, password and click **Login**.

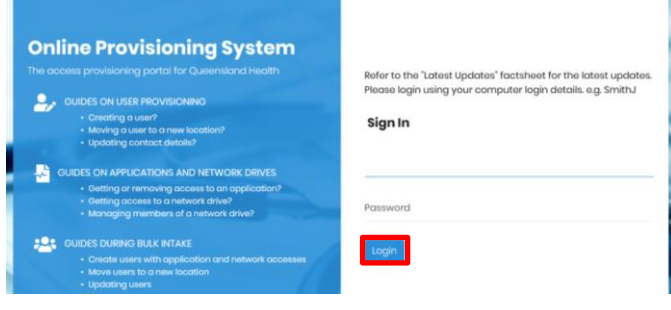

3. Once you have logged into the *Online Provisioning System*, select **Change** from the menu on the righthand side of your screen.

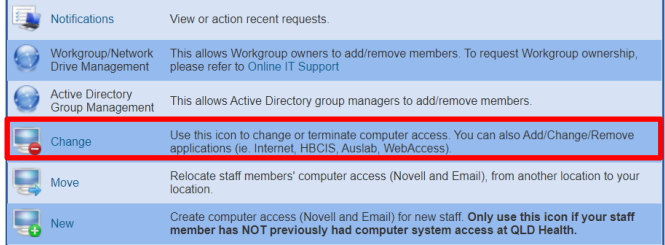

4. To request access for an Employee, answer the below question by clicking on the drop-down and select **No** from the list.

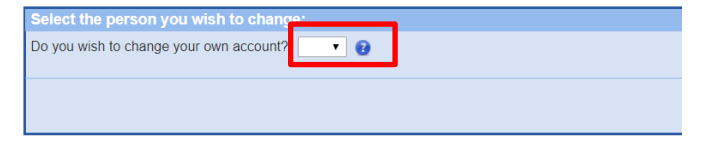

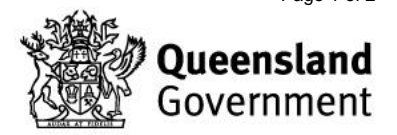

5. The search bar will appear, enter the Employee's name to gain access to make changes, click **Search**.

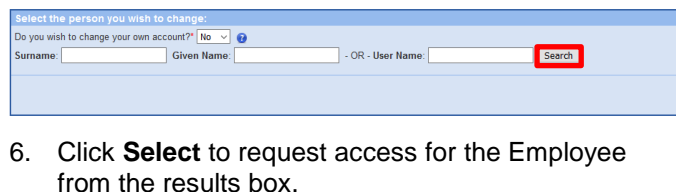

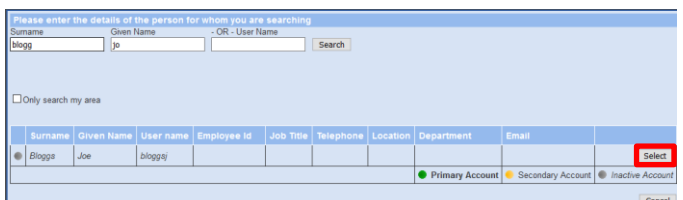

- 7. To request access as an Employee, complete the questions as shown below:
	- a. Do you wish to change your own account? **No**.
	- b. Do you wish to remove Novell and Email access rights? **No**.
	- c. This account does not have … the expiry date 'unchanged'? **Unchanged**.

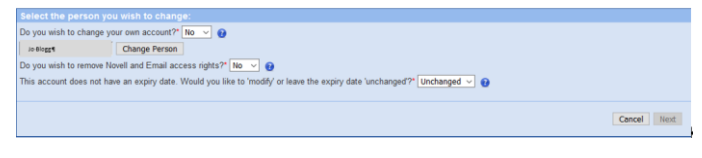

8. The application request form will appear with details pre-filled. Scroll down and check **I am the Authorising Manager** and select **Next.**

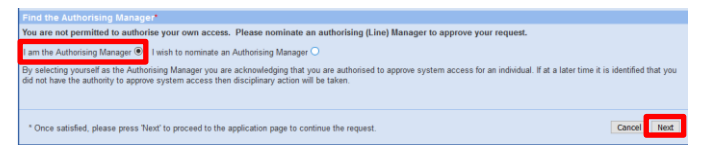

9. Go to the 'myVPN Access' section below to complete your *myVPN* request.

### myVPN Access

The remaining steps for myVPN access are the same for both a Manager and an Employee from this point.

1. Under 'Applications to add', for 'Application Name' select **External Access – myVPN with On-Demand Tokencodes**.

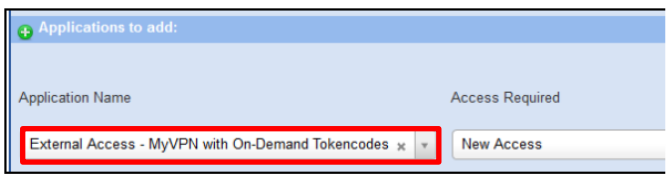

V1.1 Effective: May 2020 Review: May 2021 Page 2 of 2 Document ID: 24-QDA-QRG

**DIGITAL METRO NORTH | REMARKING** 

2. Enter your **Cost Centre** and confirm you understand the conditions listed.

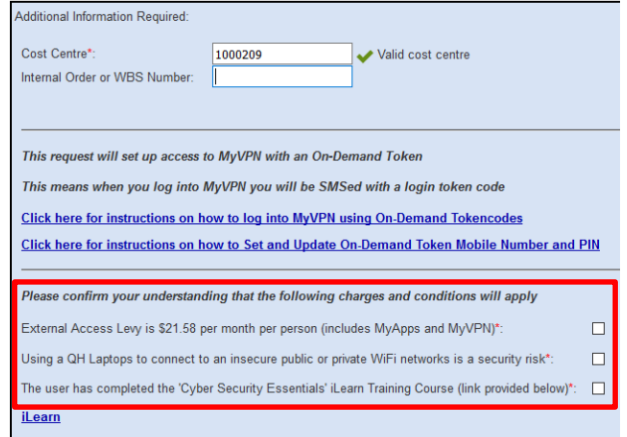

- 3. Complete User Information as below:
	- a. Is the person requiring access a Queensland Health Employee? **Yes.**
	- b. For the asset number, find the sticker on the device.
	- c. Additional Information is not mandatory.

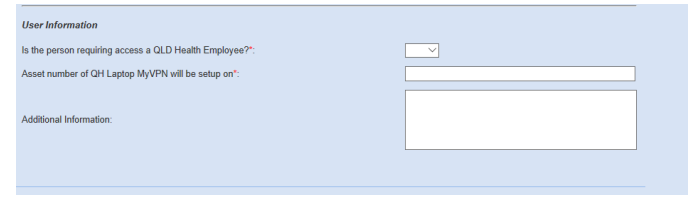

4. Enter your financial delegates details, click **Search**  and select them from the list.

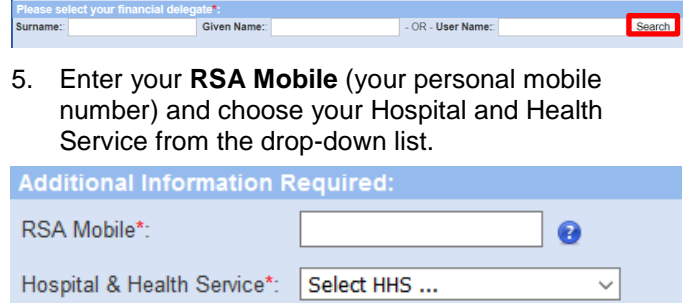

- 6. Select **Next** and check in the information on the final page is correct and click **Confirm**.
- 7. Your request for myVPN has been logged.

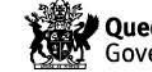